**FOCUS ON REAL DESIGN** AUTOMATE **THE REST** Ī

**CUSTOMTOOLS** AUTOMATIC FILENAMING

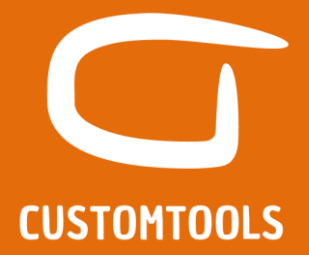

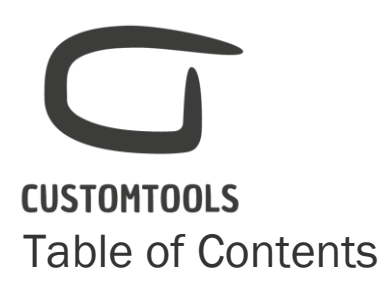

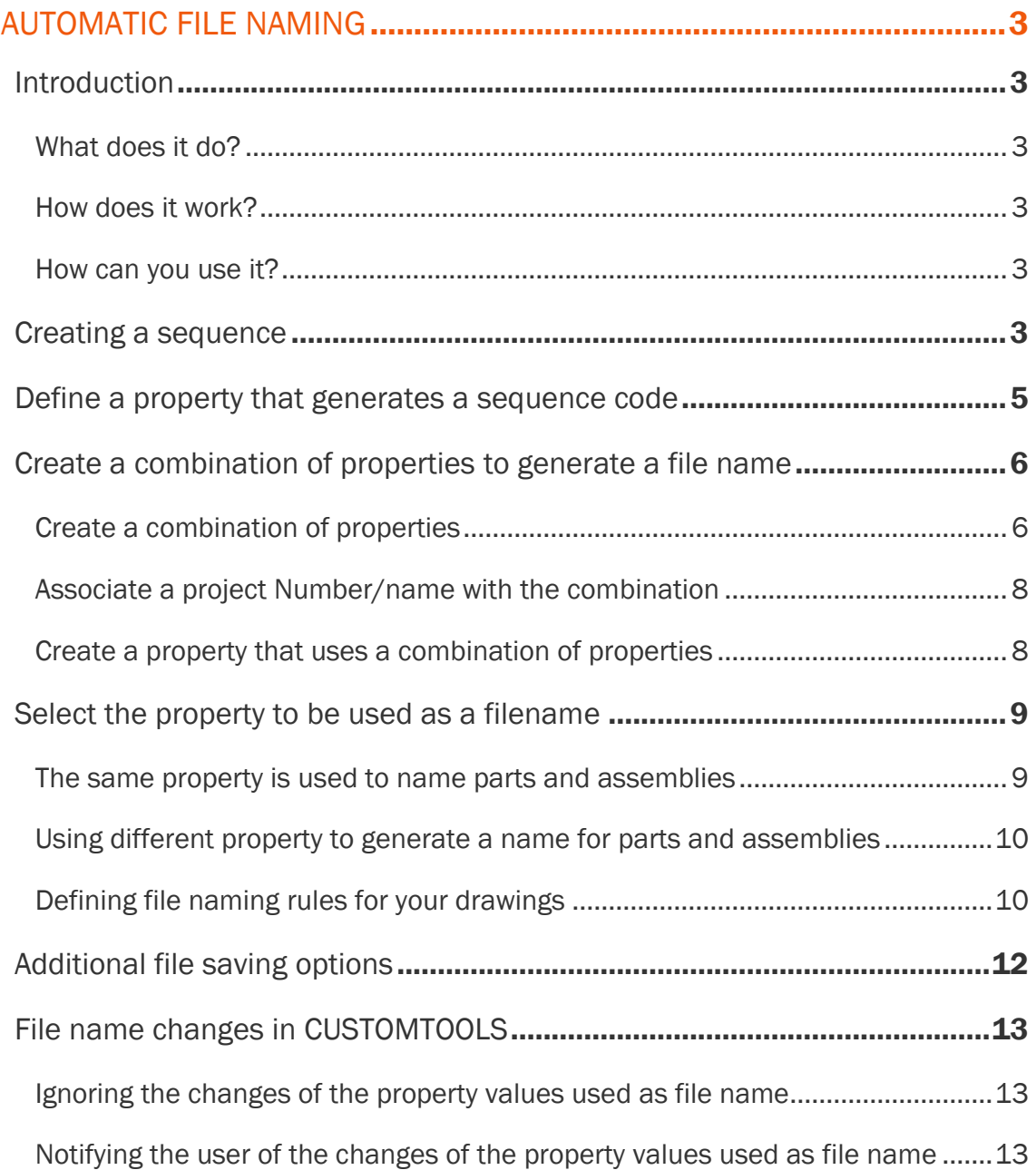

# **CUSTOMTOOLS** Automatic file naming

## <span id="page-2-1"></span><span id="page-2-0"></span>Introduction

<span id="page-2-2"></span>What does it do? Automate the file naming and storing convention used to save SOLIDWORKS documents.

<span id="page-2-3"></span>How does it work?

CUSTOMTOOLS uses a property value to generate a file. Multiple custom properties can be combined together to create a new property which can then be used to generate a file name. Also the user is able to generate sequences that are automatically shared between the different CUSTOMTOOLS users.

<span id="page-2-4"></span>How can you use it?

After creating a new model in SOLIDWORKS, open the Properties pane to fill the properties used as file name and save the document.

## <span id="page-2-5"></span>Creating a sequence

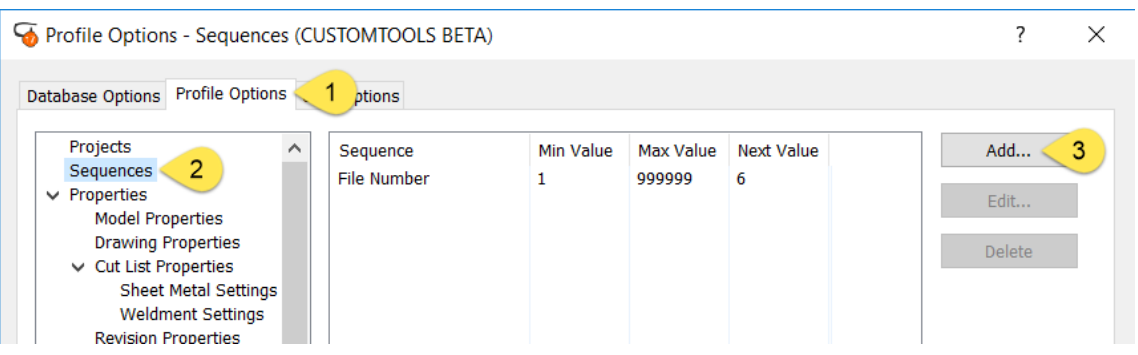

To add a new sequence, open the CUSTOMTOOLS Options dialog:

- 1. From the Profile Options tab,
- 2. Select Sequences from the tree view,
- 3. Click Add to open the Define sequence dialog.

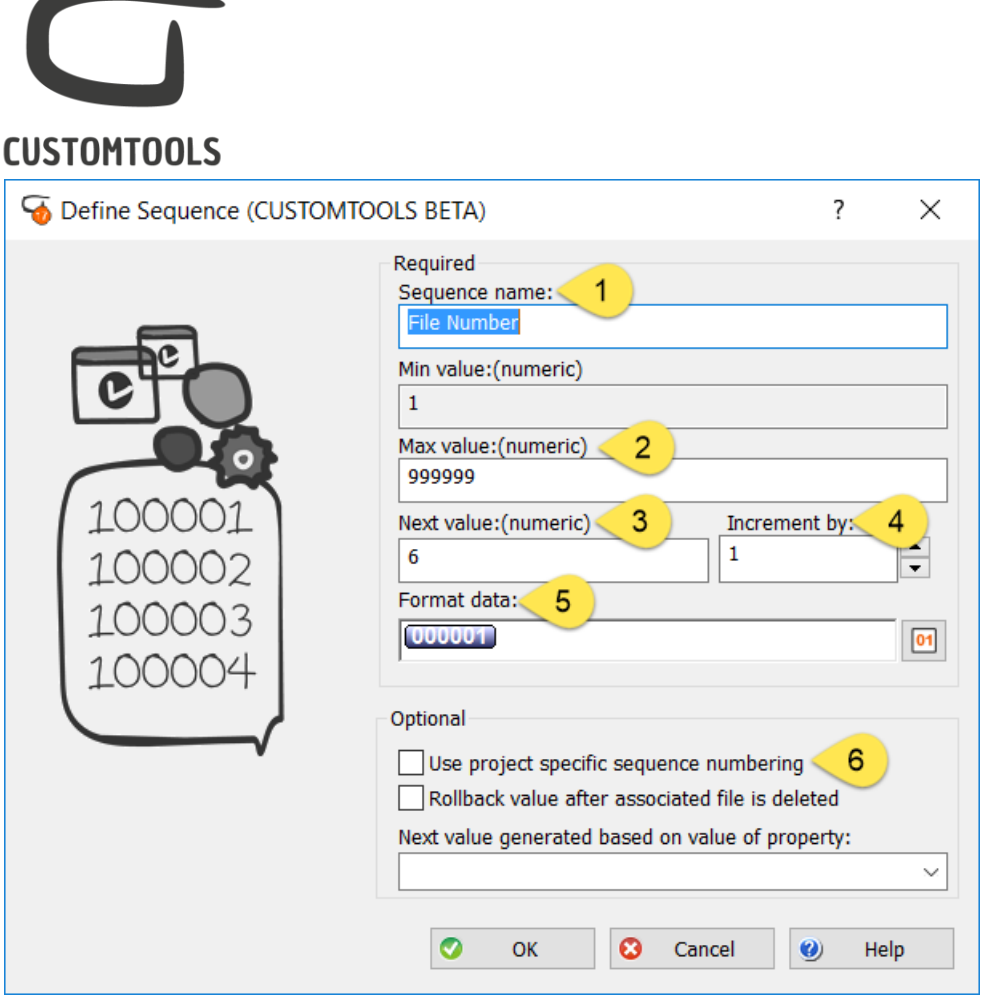

- 1. Sequence name: Define the name of the sequence as it will appear in the Properties pane.
- 2. Max value: Define the last sequence number that can be generated by the sequence. This is field can also be left empty. Once the sequence reaches the Max value it can be extended.
- 3. Next value: Define the next sequence number that will be generated. This can be used to map the CUSTOMTOOLS sequence to a former sequence.
- 4. Increment by: Define how the numbers generated by the sequence increase (*e.g. Increment by 10 then the sequence is generated as 0, 10, 20, 30…).*
- 5. Format data: Define how the sequence will be generated. Start/end constant values can be inserted (*e.g. Proto-0001*).

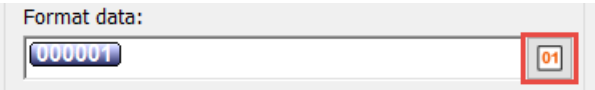

Click on the 01 button to define how many digits are used by the sequence *(e.g. 001, 0001, 00004,…).*

6. Use project specific numbering: If the CUSTOMTOOLS project functionality is being used, then the sequence can restart from the beginning for each project (*e.g. Project A: 001, 002, 003 – Project B: 001, 002, 003,…).*

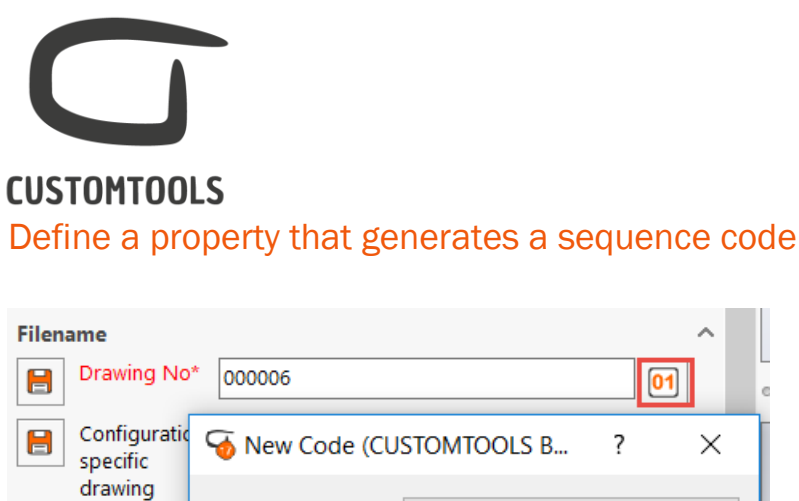

<span id="page-4-0"></span>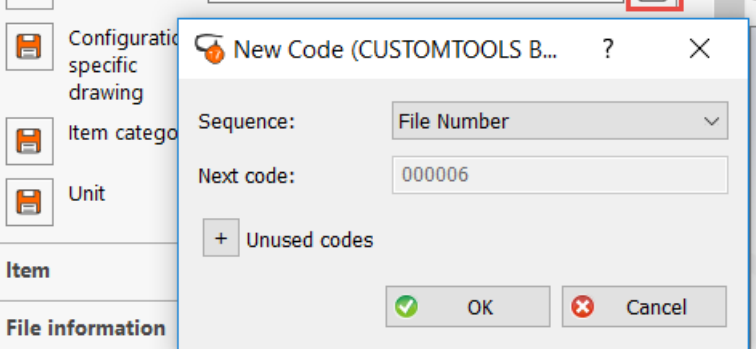

Sequence number are generated from a property defined in CUSTOMTOOLS.

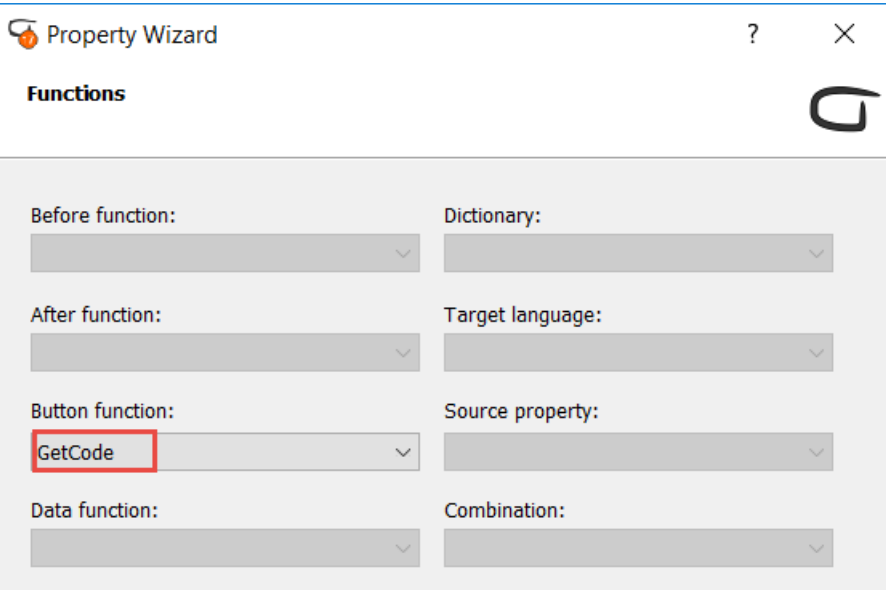

To associate a sequence with a property, open the CUSTOMTOOLS Options dialog, from the Profile Options tab, select Model properties/Drawing properties*.*

- 1. Click Add to add a new property,
- 2. From the Property wizard dialog, select Editbox from the Type,
- 3. Then click Next to open the Functions page of the Property wizard,
- 4. From the Button function box, select GetCode and click Finish.

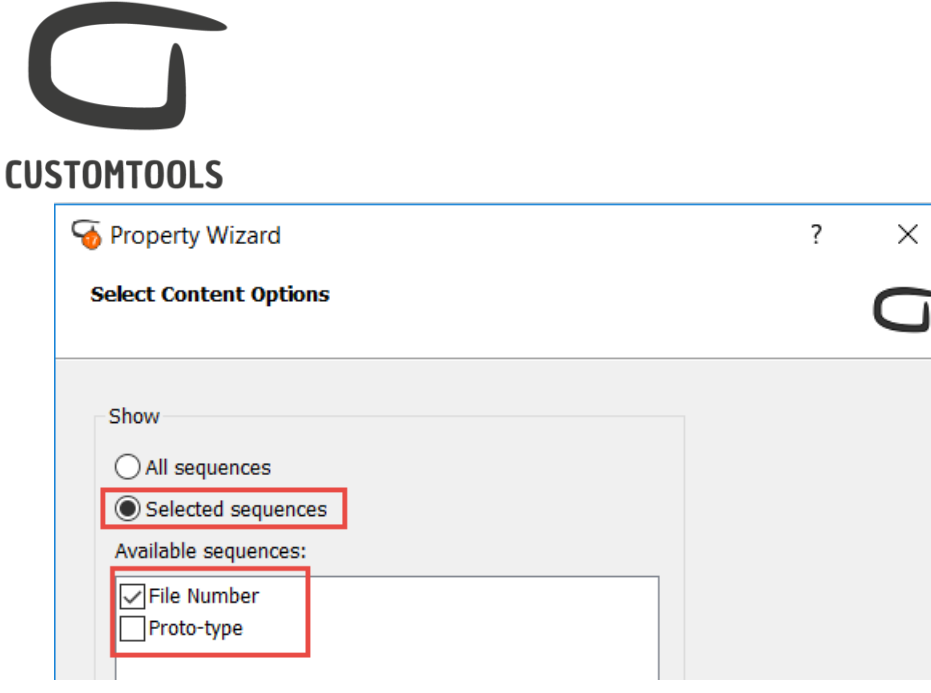

NOTE: Specific sequences can be associated with a property. From the Property wizard open the Select Content Options and select the Selected Sequences button to select which sequences are to be used with the property.

## <span id="page-5-0"></span>Create a combination of properties to generate a file name

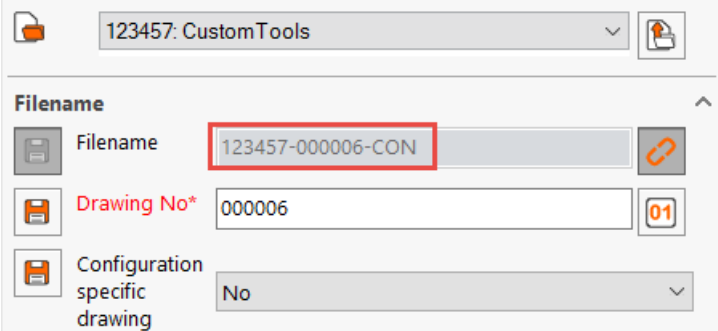

Multiple custom properties can be combined together to create a new property. Combination of properties can be used for example to generate a file name *(e.g. The property File name is used to generate a file name and combine the project number, drawing No and part of the description).*

<span id="page-5-1"></span>Create a combination of properties

To create a combination of properties, open the CUSTOMTOOLS Options dialog, from the Profile Options tab, select Model combination, under Combination properties in the tree view. Click Add to open the Define Combination dialog.

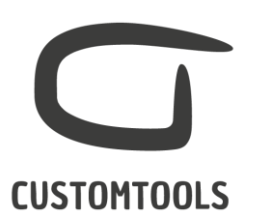

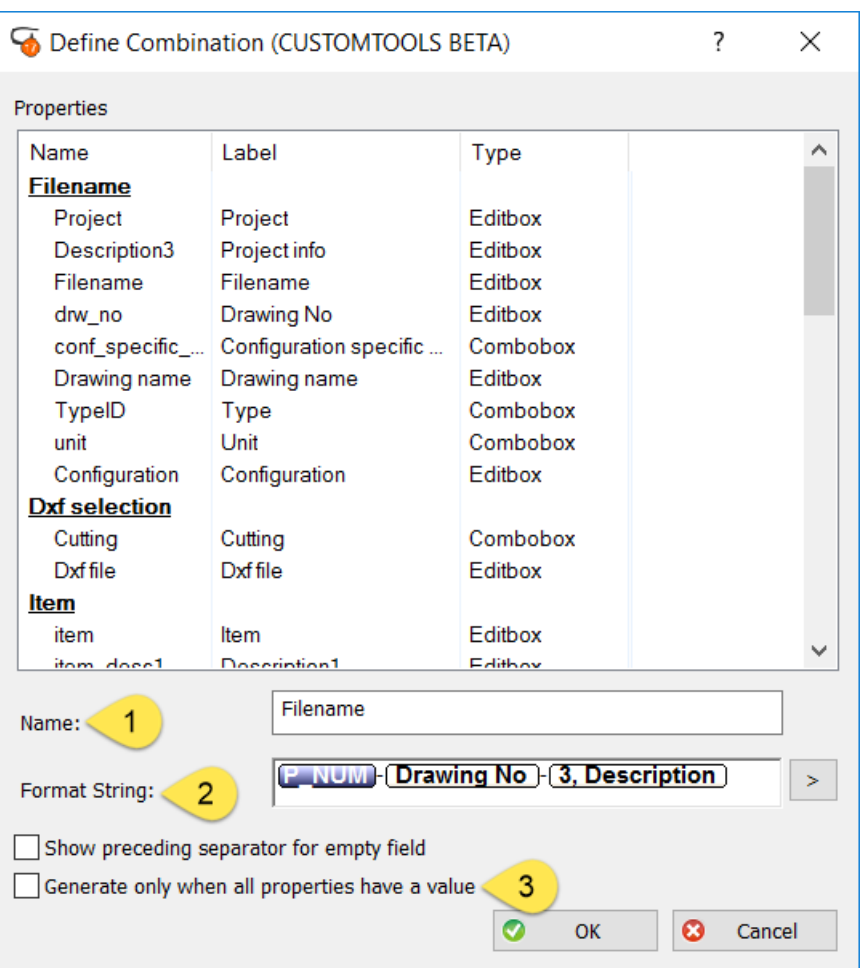

- 1. Name: Defines the name of combination as it will appear in the Property wizard.
- 2. Format String: Defines which properties are to be associated in the combination. To add a property to the Format String, select the property and drag & drop it into the Format String or double click on the property to add it directly to the Format String.
- 3. Generate only when all properties have a value: The combination is generated only if ALL the different custom properties used in the combination have a defined value.

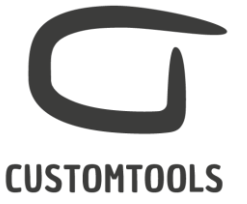

<span id="page-7-0"></span>Associate a project Number/name with the combination

If the CUSTOMTOOLS project functionality is used, then the Project name or number can be used into the combination of properties.

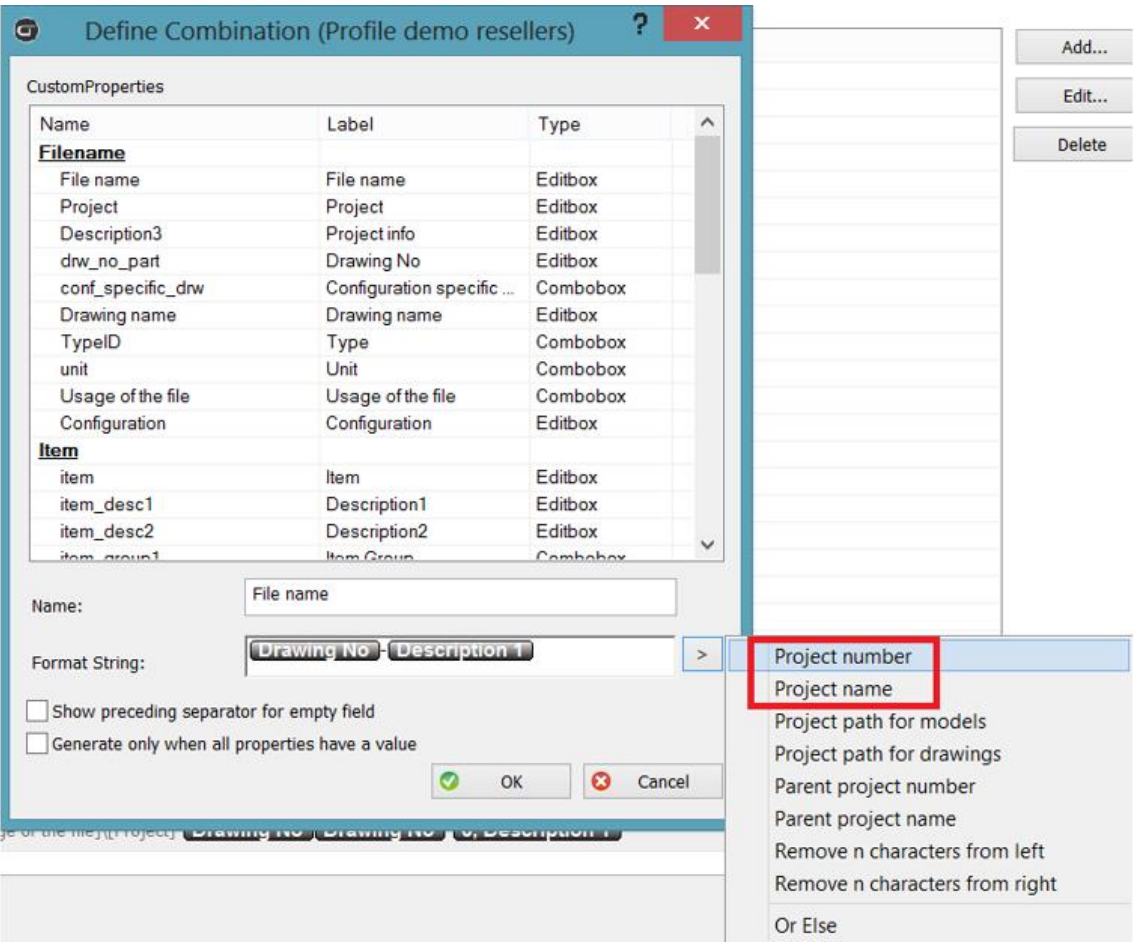

From the Define Combination dialog, click on the > and select the Project number or Project name to add it to the Format String.

<span id="page-7-1"></span>Create a property that uses a combination of properties

Once the combination of properties has been created, it can be associated with a property. From the CUSTOMTOOLS Option dialog, select Model properties from the Profile Options tab and Properties*.* 

- 1. Click Add, to add a new property, the Property wizard dialog opens,
- 2. From the Basic Information, select Editbox as the Type of property,
- 3. Click Next to open the Functions.

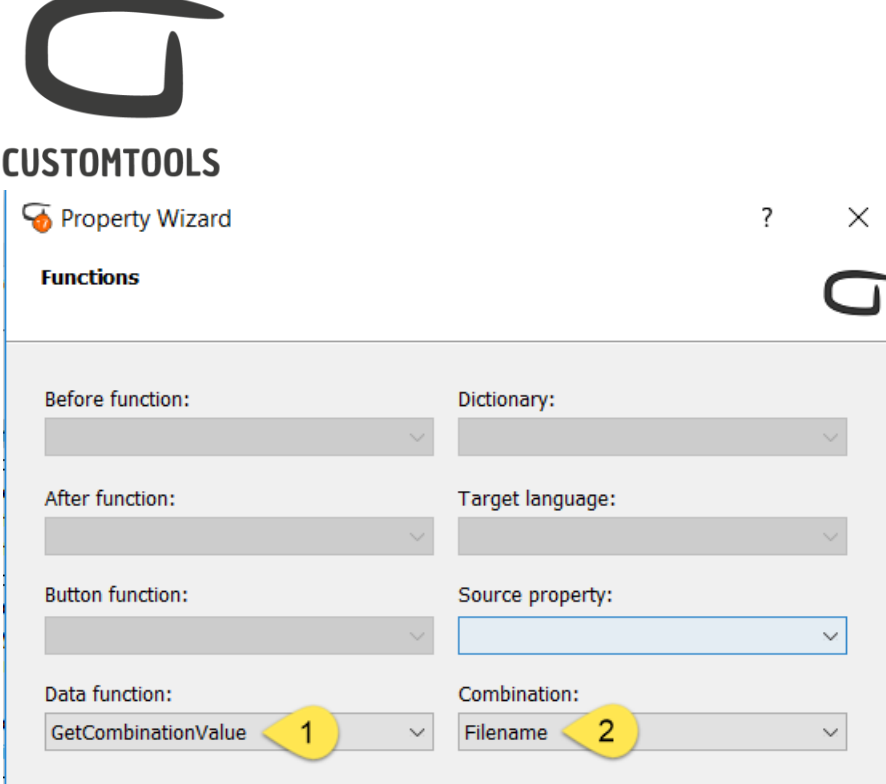

- 1. Select GetCombinationValue from the Data function*,*
- 2. From Combination select the combination of properties to be used.

## <span id="page-8-0"></span>Select the property to be used as a filename

<span id="page-8-1"></span>The same property is used to name parts and assemblies

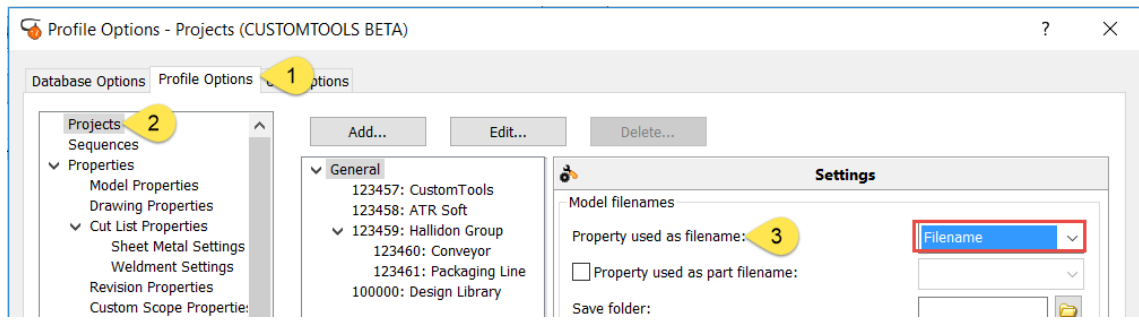

Open the CUSTOMTOOLS Options dialog, from the Profile Options tab,

- 1. Select Projects from the tree view,
- 2. Select the General project or other defined projects,
- 3. From the Model filenames, select the property used to generate a file name for assemblies and parts from the Property used as filename.

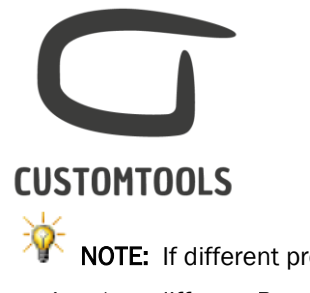

NOTE: If different projects are used then different file naming rules can be defined for each project (e.g. different Property used as filename or different Save folder can be defined).

#### <span id="page-9-0"></span>Using different property to generate a name for parts and assemblies

If different file naming conventions are used to name parts and assemblies, then different property can be used to generate a filename for parts and assemblies in CUSTOMTOOLS.

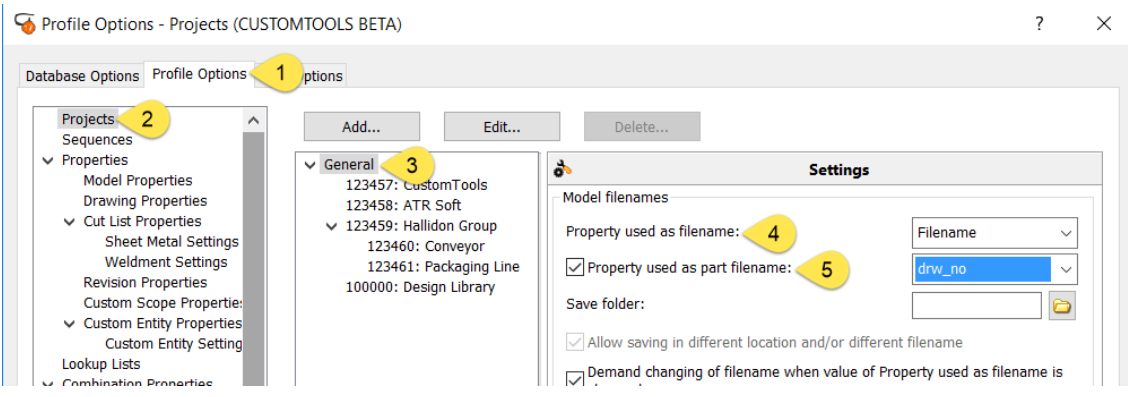

Open the CUSTOMTOOLS Options dialog,

- 1. From the Profile Options tab,
- 2. Select Projects from the tree view,
- 3. Select the General project,
- 4. From the Model filenames, select the property used to generate a file for assemblies from the Property used as filename,
- 5. Select the Property used as part filename check box and select the property used to generate a name for parts.

#### <span id="page-9-1"></span>Defining file naming rules for your drawings

Different file naming rules can be used to generate a filename for drawings. This can be very useful for users having different names between the referred 3D model and its drawing(s) (e.g. if working with configurations in SOLIDWORKS, then it allows the user to create one drawing per configuration).

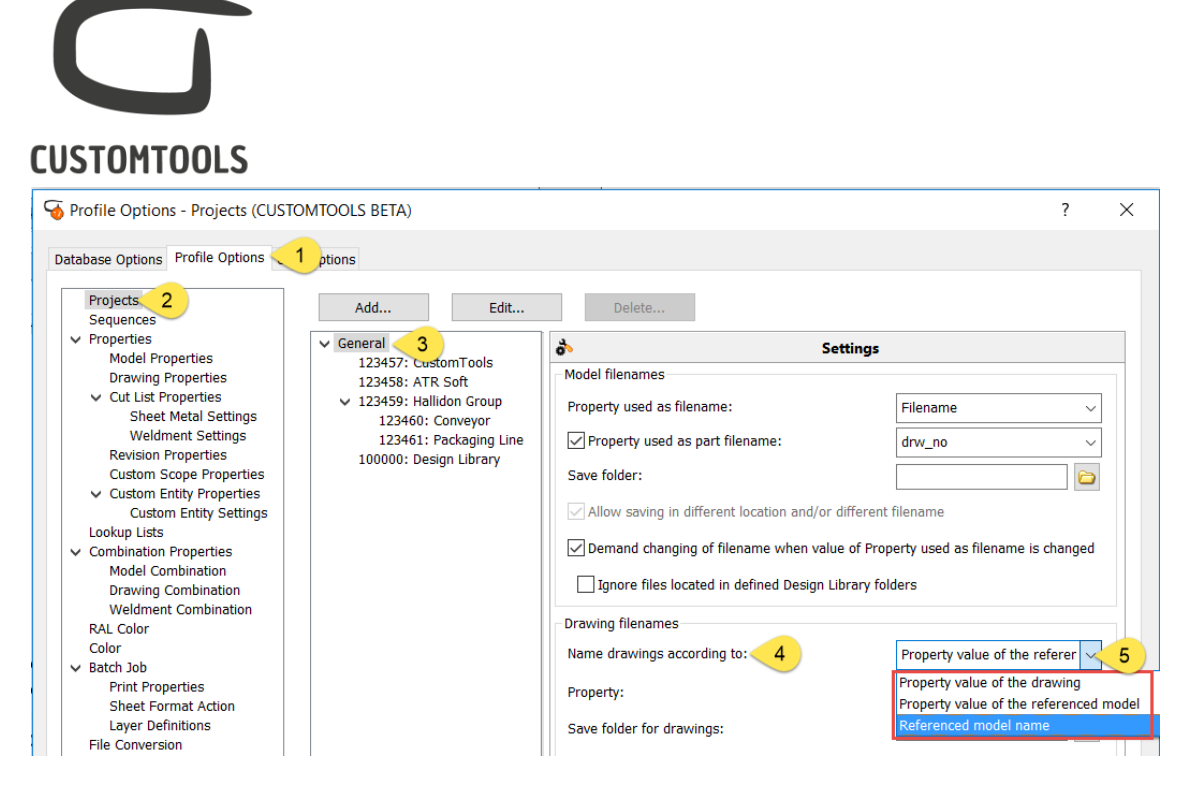

Open the CUSTOMTOOLS Options dialog,

- 1. From the Profile Options tab,
- 2. Select Projects,
- 3. Select the General project,
- 4. From the Drawing filenames, select how the drawing filename is generated from the Name drawings according to drop down menu. CUSTOMTOOLS offers three possibilities to generate a drawing filename:
	- $\circ$  Property value of the drawing: Uses a property value defined in the Drawing properties.
	- $\circ$  Property value of the referenced model: Uses a property value defined for the Model properties (Part and Assemblies).
	- $\circ$  Referenced model name: Uses the same filename for the drawing and the model to which it is referring.

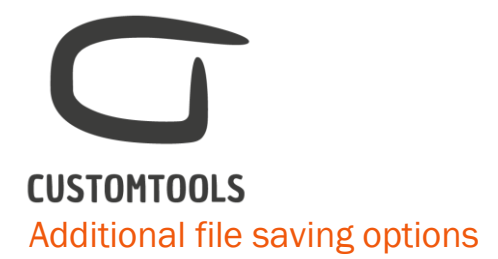

<span id="page-11-0"></span>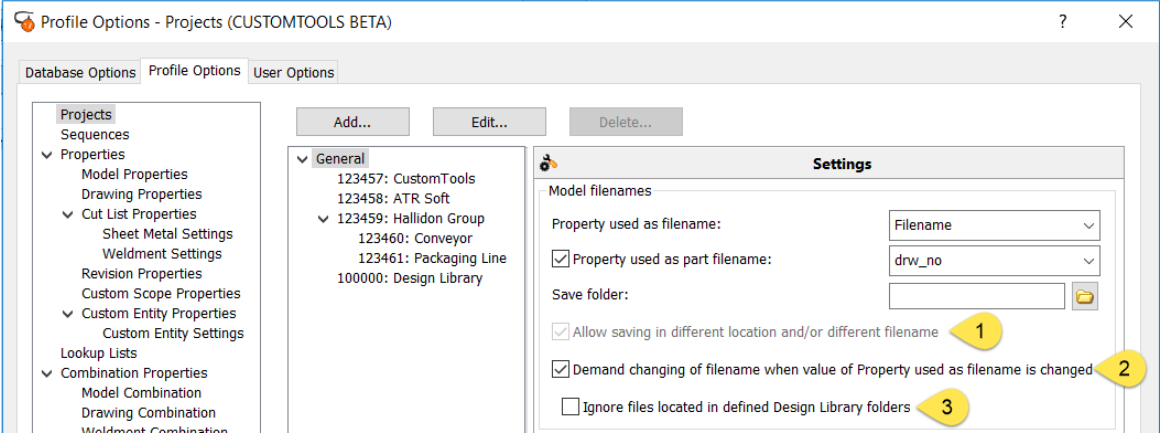

#### 1. Allow saving in different location and/or different name:

- a. If the check box is selected, then SOLIDWORKS Save As dialog will appear while saving a SOLIDWORKS documents for the first time. The user will be able to select a different save folder and modify the file name in the Save As dialog.
- b. If the check box is NOT selected, then the SOLIDWORKS will be saved automatically to the defined folder and name.

NOTE: The SOLIDWORKS Save As dialog will not appear

2. Demand changing of filename when value of Property used as filename is changed: If the value of the property used to generate a file name is modified then CUSTOMTOOLS notifies the users of the change and offers the different saving options to the users (Save as, rename…).

NOTE: If the 3D model is saved as new file or rename then CUSTOMTOOLS offers the possibility to copy and name drawings accordingly.

3. Ignore files located in defined Design Library folders: CUSTOMTOOLS will not offer to rename files that are stored in the Design library folders if the property value used to generate a file name is modified.

NOTE: The check box will be activated if the Demand changing of filename when value of Property used as filename is changed check box is selected.

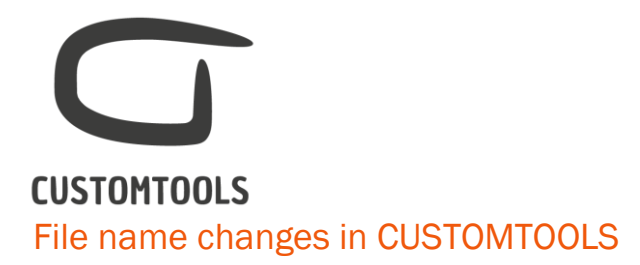

<span id="page-12-0"></span>If the property used to generate a file name is modified in the Properties pane, then those property value changes can be ignored or CUSTOMTOOLS can offer the possibility to copy or rename the 3D model.

#### <span id="page-12-1"></span>Ignoring the changes of the property values used as file name

If the property value used to generate a file name is modified then CUSTOMTOOLS will not notify the user of the changes. When saving the Properties pane, the file name will remain unchanged.

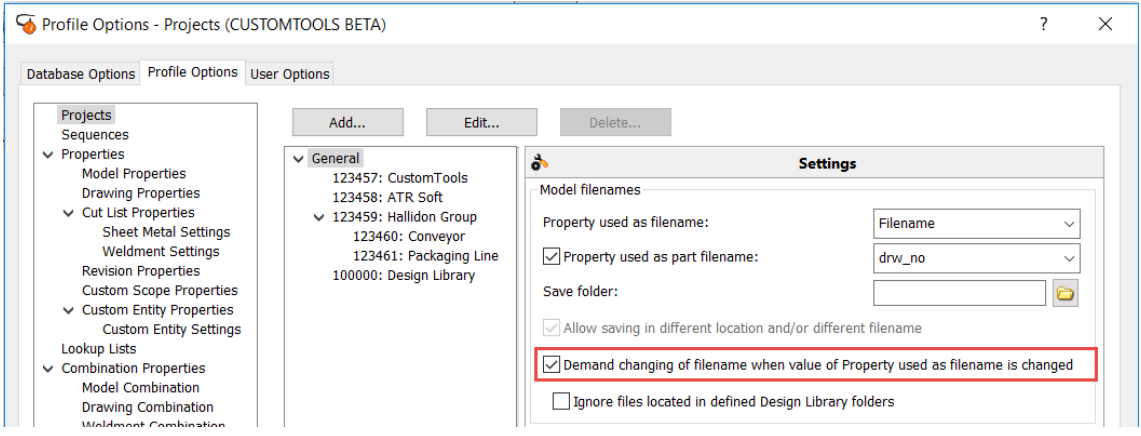

To ignore the property value modification, open the Options,

- 1. Select Projects from the Profile Options tab,
- 2. Leave the Demand changing of filename when value of Property used as filename is changed check box NOT selected.

<span id="page-12-2"></span>Notifying the user of the changes of the property values used as file name

If the property used to generate a file name is modified, then the user will be informed and ask to select an action to be done.

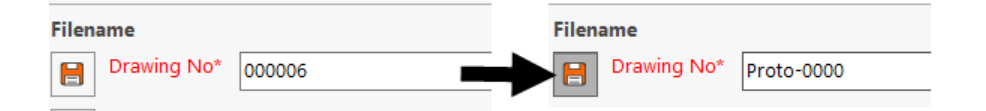

In this example, the property *Drawing No* was modified, then the property called *File name*, used to generate a file name, is updated. When pressing OK on the Properties pane, the Filename Changed notification appears.

Page 13

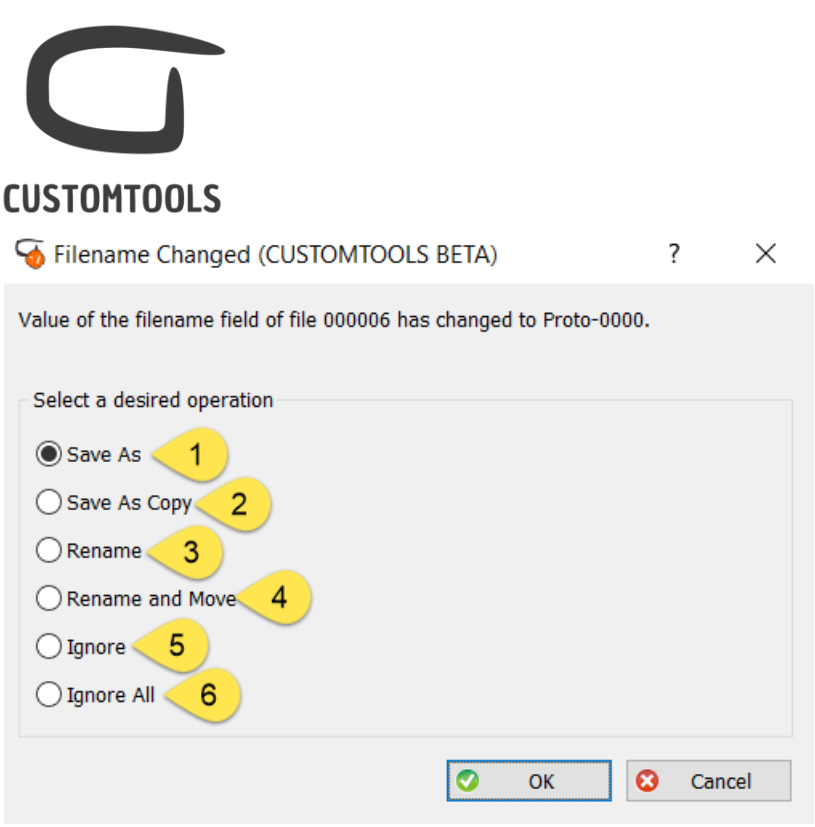

The user is notified and offered to select an action:

- 1. Save As: Creates a new file with the new file name.
- 2. Save As Copy: Creates a new file with the new file name and replaces the old model with the new model in the assembly.
- 3. Rename: Renames the existing document with the new file name.
- 4. Rename and Move: Renames the original file and moves it to the desired new location.
- 5. Ignore: The document is saved without applying any changes to the file naming.
- 6. Ignore All: The document is not saved at all.

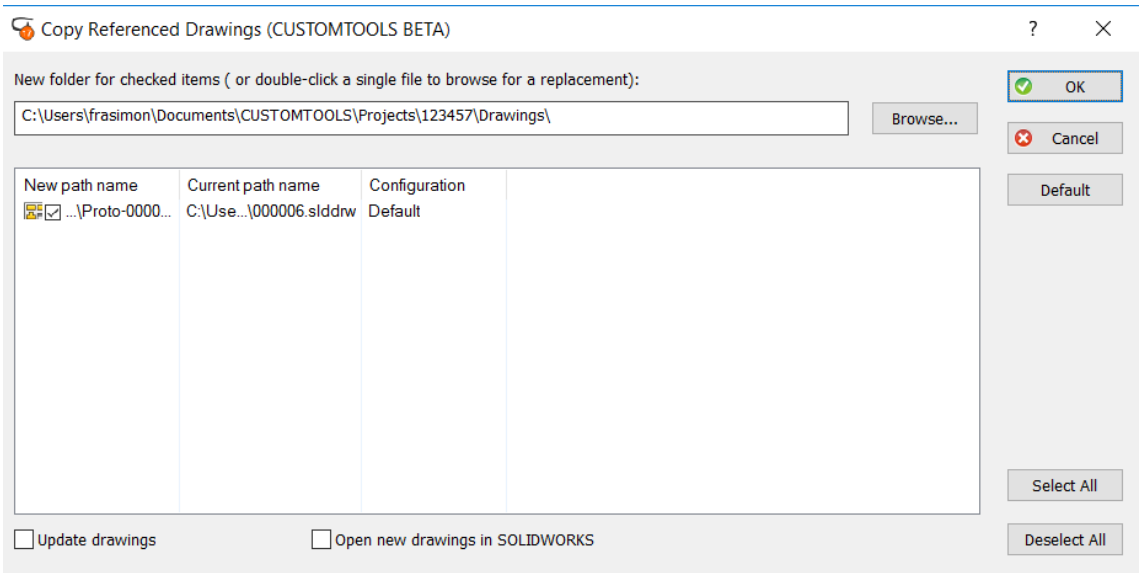

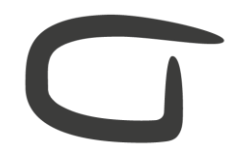

## **CUSTOMTOOLS**

If the 3D model has one or multiple drawings, then the user will be prompted with the Copy

Referenced Drawings dialog. If the referred drawings need to be renamed, then the check box next to the drawing needs to be selected.

NOTE: CUSTOMTOOLS will used the drawing file naming rules to name/rename the drawings.